# HP SOA Systinet

Software Version: 3.20

# Business Partner User Guide

Document Release Date: July 2009 Software Release Date: July 2009

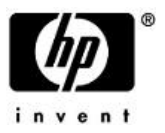

## Legal Notices

#### *Warranty*

The only warranties for HP products and services are set forth in the express warranty statements accompanying such products and services. Nothing herein should be construed as constituting an additional warranty. HP shall not be liable for technical or editorial errors or omissions contained herein.

The information contained herein is subject to change without notice.

#### *Restricted Rights Legend*

Confidential computer software. Valid license from HP required for possession, use or copying. Consistent with FAR 12.211 and 12.212, Commercial Computer Software, Computer Software Documentation, and Technical Data for Commercial Items are licensed to the U.S. Government under vendor's standard commercial license.

*Copyright Notices*

© Copyright 2003-2009 Hewlett-Packard Development Company, L.P.

# **Contents**

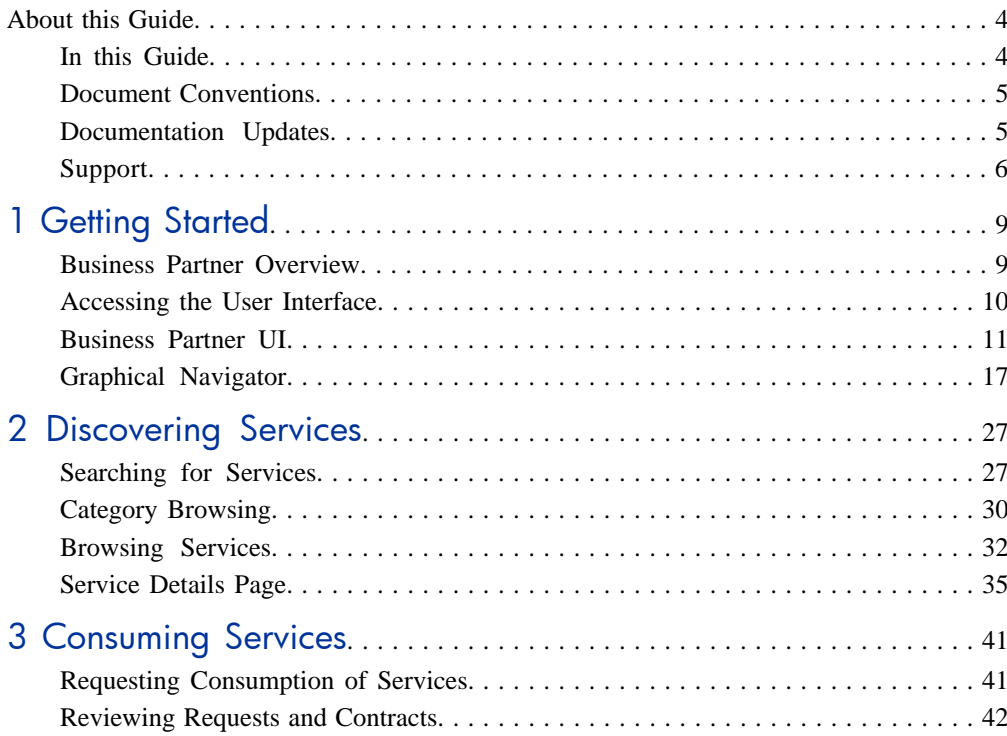

# <span id="page-3-0"></span>About this Guide

Welcome to HP SOA Systinet, the foundation of Service Oriented Architecture, providing an enterprise with a single place to organize, understand, and manage information in its SOA. The standards-based architecture of SOA Systinet maximizes interoperability with other SOA products.

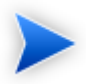

HP Software controls access to components of SOA Systinet with a license. This document describes the full functionality of SOA Systinet including licensed components. If your license does not include these licensed components, their features are not available.

## <span id="page-3-1"></span>In this Guide

SOA Systinet Business Partner User Guide describes the features and functionality of the product for users with the Business Partner role, which is primarily a consumer role.

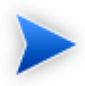

This guide describes the default installation of SOA Systinet. All functionality and screenshots in this guide are the default functionality for the Business Partner User Interface.

The **Administrator** can modify and customize role-specific UIs.

For details, see "Customizing the User interface" in the *HP SOA Systinet Administrator Guide*.

This guide contains the following chapters:

- [Chapter 1, Getting Started](#page-8-0)
- [Chapter 2, Discovering Services](#page-26-0)
- [Chapter 3, Consuming Services](#page-40-0)

## <span id="page-4-0"></span>Document Conventions

This document uses the following typographical conventions:

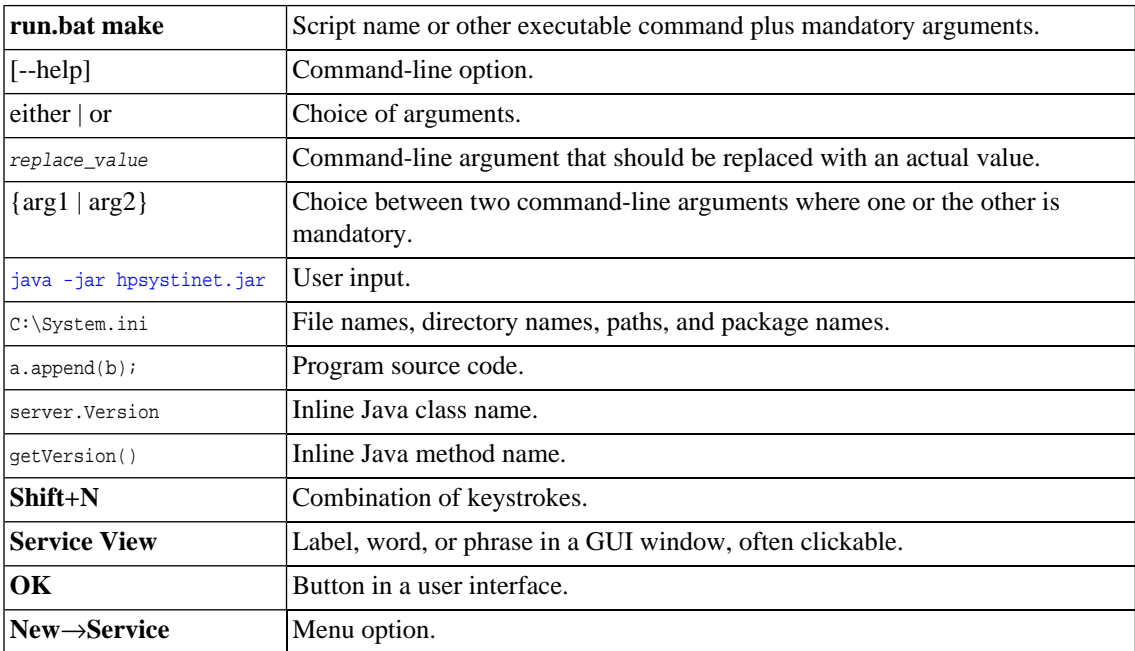

## <span id="page-4-1"></span>Documentation Updates

This guide's title page contains the following identifying information:

- Software version number, which indicates the software version
- Document release date, which changes each time the document is updated
- Software release date, which indicates the release date of this version of the software

To check for recent updates, or to verify that you are using the most recent edition of a document, go to:

#### **<http://h20230.www2.hp.com/selfsolve/manuals>**

This site requires that you register for an HP Passport and sign-in. To register for an HP Passport ID, go to:

#### **<http://h20229.www2.hp.com/passport-registration.html>**

Or click the **New users - please register** link on the HP Passport logon page.

<span id="page-5-0"></span>You will also receive updated or new editions if you subscribe to the appropriate product support service. For details, contact your HP sales representative.

# Support

You can visit the HP Software Support Web site at:

#### **<http://www.hp.com/go/hpsoftwaresupport>**

HP Software Support Online provides customer self-solve capabilities. It provides a fast and efficient way to access interactive technical support tools needed to manage your business. As a valued support customer, you can benefit by using the HP Software Support web site to:

- Search for knowledge documents of interest
- Submit and track support cases and enhancement requests
- Download software patches
- Manage support contracts
- Look up HP support contacts
- Review information about available services
- Enter into discussions with other software customers
- Research and register for software training

Most of the support areas require that you register as an HP Passport user and sign in. Many also require a support contract.

To find more information about access levels, go to:

### **[http://h20230.www2.hp.com/new\\_access\\_levels.jsp](http://h20230.www2.hp.com/new_access_levels.jsp)**

To register for an HP Passport ID, go to:

**<http://h20229.www2.hp.com/passport-registration.html>**

# <span id="page-8-0"></span>1 Getting Started

This chapter gives an overview of Business Partner use cases and the user interface.

This chapter contains the following sections:

• [Business Partner Overview on page 9](#page-8-1)

An overview of Business Partner use cases.

• [Accessing the User Interface on page 10](#page-9-0)

Accessing SOA Systinet.

• [Business Partner UI on page 11](#page-10-0)

An overview of the Business Partner UI.

<span id="page-8-1"></span>• [Graphical Navigator on page 17](#page-16-0)

Describes the purpose and use of the Graphical Navigator.

## Business Partner Overview

Business Partner is a consumer role and it could be an external B2B user, group or a company. Typically, service consumers are seeking to reduce time to market and reduce the cost of the development. They build composite applications by searching for existing services and negotiating contracts with service providers.

The primary focus of the Business Partner UI is searching and browsing consumable services and requesting consumption of a service.

The following chapters describe these primary uses cases:

• [Chapter 2, Discovering Services](#page-26-0)

Browse and search the repository for existing services.

• [Chapter 3, Consuming Services](#page-40-0)

When a service with the required functionality exists you can initiate a contract to reuse the service by requesting consumption.

# <span id="page-9-0"></span>Accessing the User Interface

Before attempting to use SOA Systinet, make sure that it is running on the server you want to access.

To access the web UI, use one of the web browsers listed in "Supported Platforms" in the *HP SOA Systinet Installation and Deployment Guide*.

Enter the URL into your browser in the form:

#### *protocol***://***server***:***port***/***context***/web**

- *protocol* is either http, or https if you want to create a secure connection using SSL.
- *server*, *port*, and *context* are determined during installation.

The default ports are 8080 for HTTP and 8843 to use HTTPS.

#### For example:

- http://mypc:8080/soa/web
- https://ourserver:8843/soa/web

This should display the sign-in screen. Use the credentials provided by your administrator to sign in.

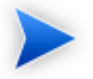

By default, logins are case-insensitive. This can be changed by altering the configuration file as described in "Configuring the User Store" in the *HP SOA Systinet Installation and Deployment Guide*.

The user interface varies according to your role. The easiest way to identify which UI you use and which user guide applies to you is to examine the UI tabs:

• **Business Partner**

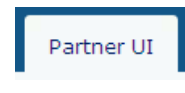

For details of the **Partner UI**, see the *HP SOA Systinet Business Partner User Guide*.

• **Business Analyst**

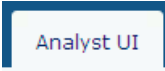

For details of the **Analyst UI**, see the *HP SOA Systinet Business Analyst User Guide*.

• **All Other Roles**

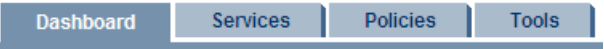

<span id="page-10-0"></span>For details of the **Standard UI** for all other roles, see the *HP SOA Systinet User Guide*.

## Business Partner UI

The Business Partner Homepage displays all the information you require to perform your role quickly and easily.

#### **Figure 1. Business Partner Homepage**

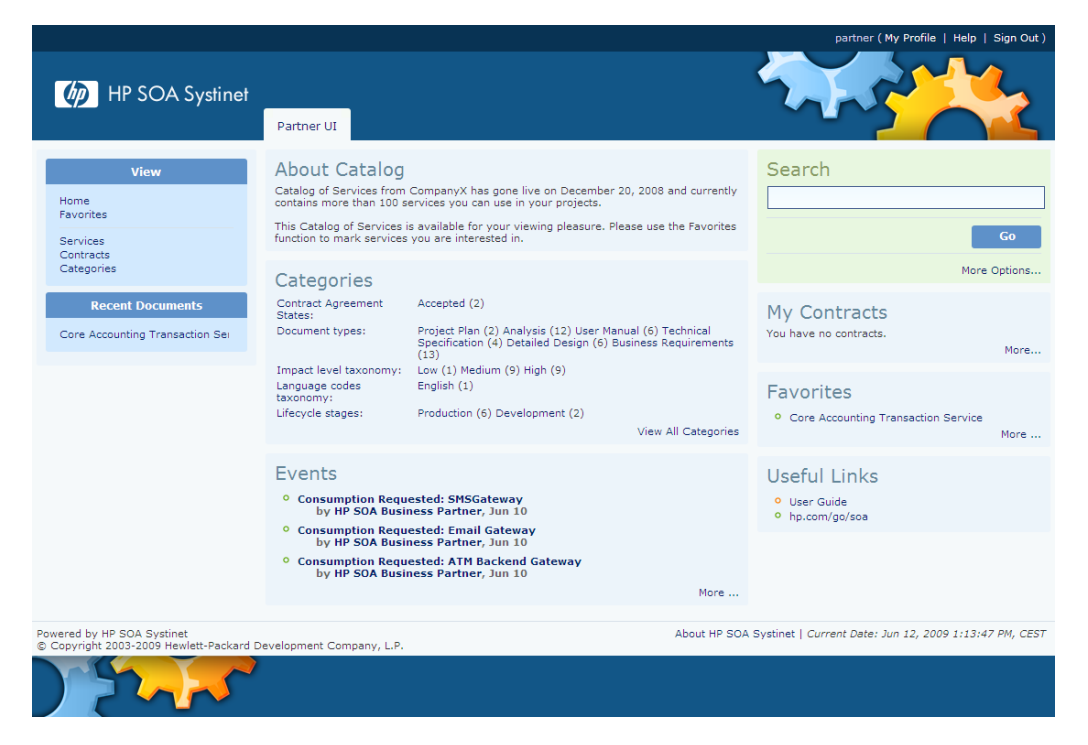

The Business Partner Homepage is divided into the menu on the left side of the page and a number components:

#### • **Business Partner Menu**

Describes the items in the Business Partner Menu. For details, see [Business Partner Menu on page 13](#page-12-0).

#### • **About Catalog**

A text component showing custom text set by the administrator.

• **Search**

A quick search component to access data in the repository. For details, see [Searching for Services on](#page-26-1) [page 27.](#page-26-1)

#### • **Categories**

A browsing component that enables you to browse the repository based on the taxonomic categories applied to the artifacts in the repository. For details, see [Category Browsing on page 30](#page-29-0).

#### • **My Contracts**

A component showing a list of contracts you have initiated. For details, see [Reviewing Requests and](#page-41-0) [Contracts on page 42](#page-41-0).

#### • **Favorites**

A component providing quick access to artifacts you have marked as favorites. For details, see [Favorites](#page-14-0) [on page 15.](#page-14-0)

#### • **Useful Links**

A set of links providing quick access to information such as this user guide and the HP SOA website.

#### • **Events**

A component listing the latest actions resulting from requests you have submitted. For details, see [Events](#page-15-0) [on page 16.](#page-15-0)

<span id="page-12-0"></span>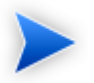

You can return to the homepage at any time by clicking the **Partner UI** tab title.

### Business Partner Menu

The menu is the same in all pages in the Business Partner UI.

#### **Figure 2. Business Partner Menu**

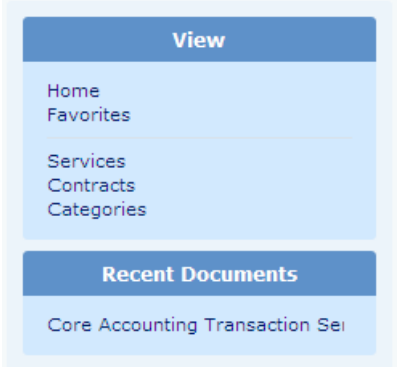

The Business Partner menu is divided into the following sections:

• **View**

Set of navigation links to the following pages:

• **Home**

A link to the Business Partner Homepage. For details, see [Business Partner UI on page 11](#page-10-0).

• **Favorites**

A link to a page displaying your favorite artifacts. For details, see [Favorites on page 15](#page-14-0).

• Artifact Types

A set of links to artifact browse pages. For details, see [Browsing Services on page 32](#page-31-0).

• **Categories**

A link to the category browsing page. For details, see [Category Browsing on page 30](#page-29-0).

#### • **Recent Documents**

The last few artifacts you looked at.

### <span id="page-14-0"></span>**Favorites**

SOA Systinet enables you to mark artifacts as favorites to enable easy access to artifacts of interest.

#### **To add an artifact to your favorites:**

- 1 Do one of the following:
	- In an artifact detail page, in the Context Menu component, click **Add to Favorites**.
	- In an artifact browse page or list, if available in the table of artifacts, click the grey star icon for the artifact you want to add.

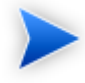

Artifacts already marked as favorites are marked in browse views and lists with a gold star.

Artifacts marked as favorites appear in the Favorites page and the Favorites component on the Homepage.

#### **Homepage Favorites Component**

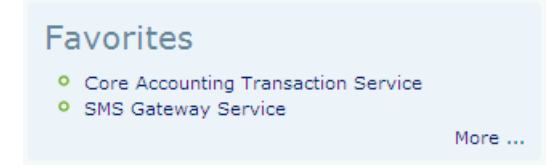

Click an artifact name to open its detail page, or **More** to open the favorites page.

#### **Favorites Page**

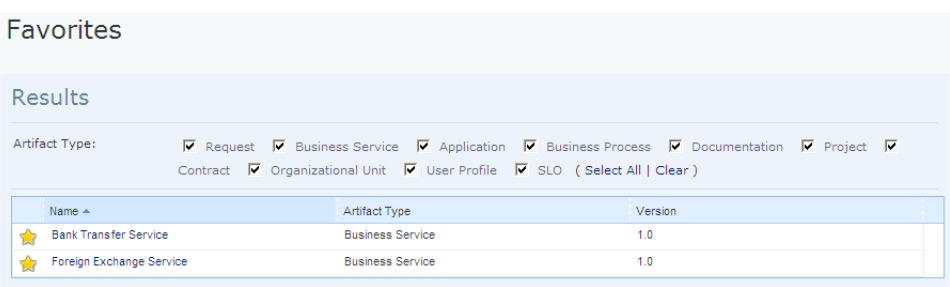

<span id="page-15-0"></span>The page lists all your favorite artifacts with selectable artifact type facets to filter the table. Click an artifact name to open its details page. To remove an artifact from your favorites, click the gold star.

#### **Events**

The events component keeps you up-to-date with the status of your requests.

#### **Homepage Events Component**

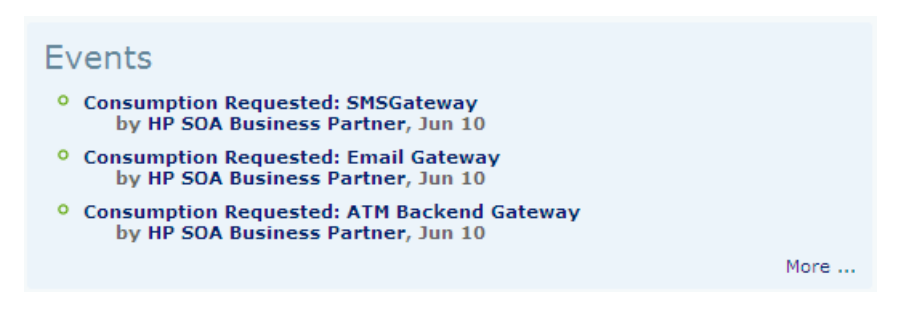

Click an event name to open its detail page, or **More** to open the Events page.

#### **Events Page**

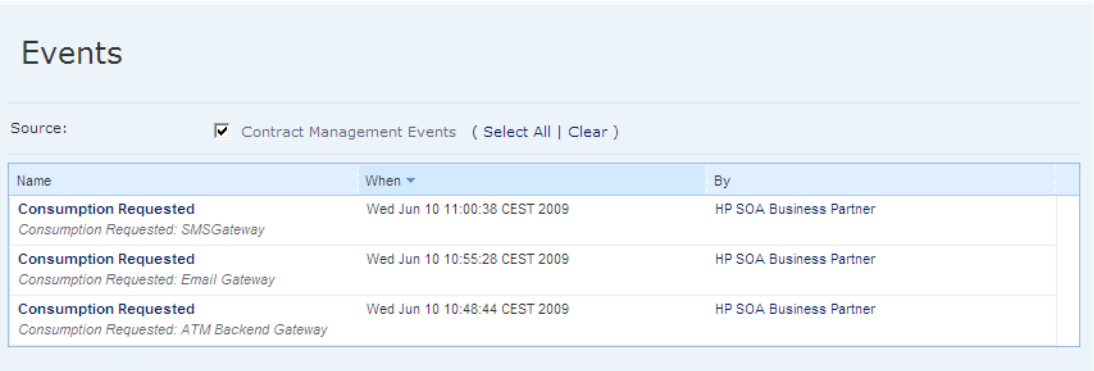

<span id="page-16-0"></span>The page lists all events related to your requests. Click an event name to view its details.

# Graphical Navigator

The Navigator displays a graphical representation of an artifact and its relationships to other artifacts.

Access the Navigator from the detail view of an artifact in the SOA Systinet UI. Click **Navigator** to open the Navigator.

**Figure 3. SOA Navigator**

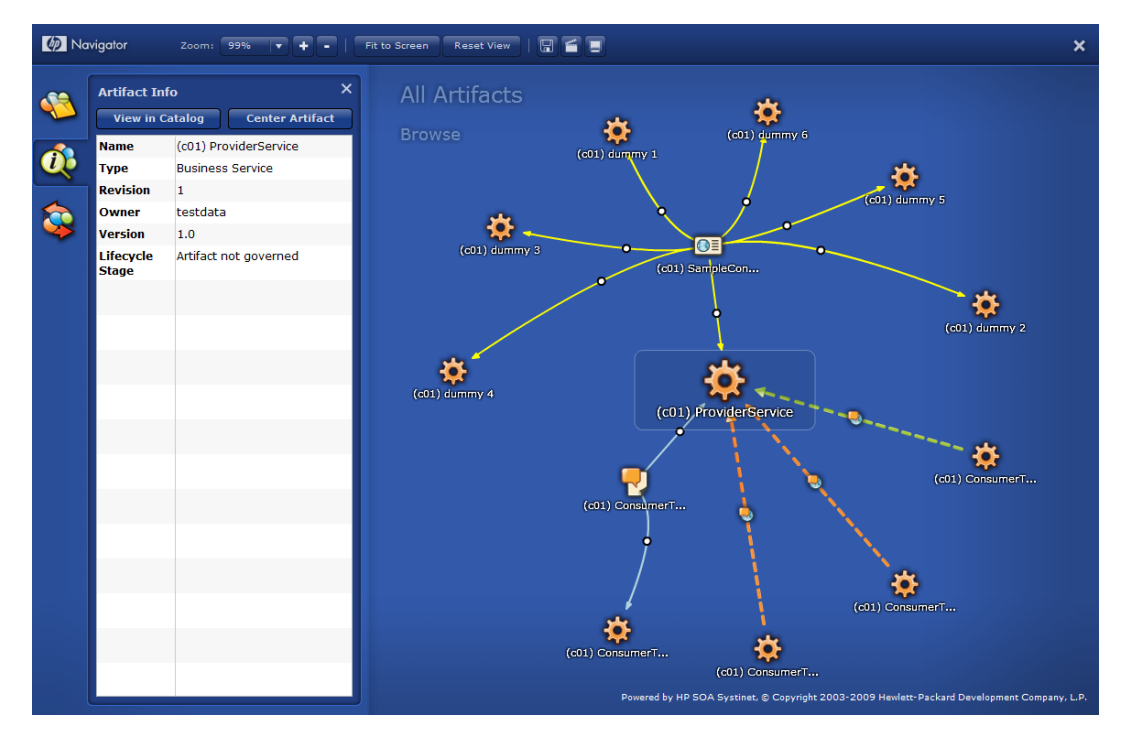

The Navigator consists of the following content:

• The main part of the view is a graph of artifacts and their related artifacts.

For details, see [Navigator Graph on page 19](#page-18-0).

• A toolbar of navigator functions.

For details, see [Navigator Toolbar on page 22.](#page-21-0)

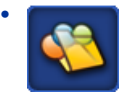

The Navigator offers a set of custom perspectives focused on particular aspects of your SOA, with options to create your own perspectives. For details, see [Navigator Perspectives on page 23.](#page-22-0)

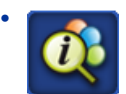

Open and close an information box for the currently highlighted node. For more details, see [Node](#page-23-0) [Information Box on page 24.](#page-23-0)

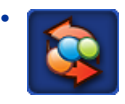

<span id="page-18-0"></span>View your selected navigator graph bookmarks. For more details, see [Bookmarks on page 25.](#page-24-0)

## Navigator Graph

The main purpose of the Navigator view is to provide an overview of an artifact and its relationships. The artifact in focus is the larger icon and the graph consists of the artifacts directly related to it and then further secondary relationships.

Each node in the artifact represents an artifact or a group of artifacts, denoted by an artifact icon.

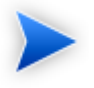

The icon for each artifact type is customizable. For details, see the *HP SOA Systinet Customization Editor* documentation.

An artifact node can display in the following ways:

• A fully expanded node representing a single artifact with all its relationships expanded and shown in the graph.

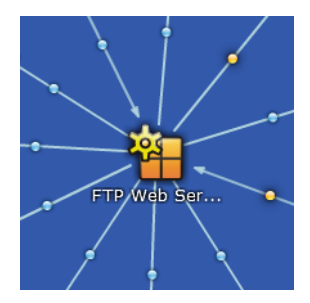

This diagram shows a SOAP Service with several outgoing and incoming relationships. View the relationship type by placing the cursor over the small circle in the relationship arrow.

• A node highlighted in a box. This node is the subject of the Artifact Info box on the left.

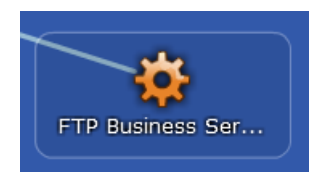

• A collapsed node representing a single artifact with further relationships collapsed and hidden in the graph.

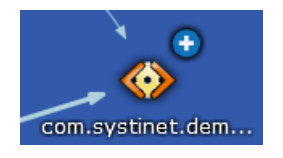

This diagram shows a WSDL with a number of incoming relationships. Further relationships are collapsed and represented by **(+)**. Double-click the node to expand it and view these relationships.

• A collapsed node representing a group of artifacts.

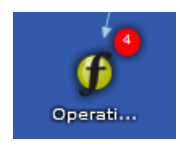

This diagram shows a set of operations. The operations are collapsed into a single group represented by **(x)** where x is the number of operations in the group. Expand the node using the **Expand Group** context action or the information box for the node.

The following node context actions are available by right-clicking a node:

#### **Node Context Actions**

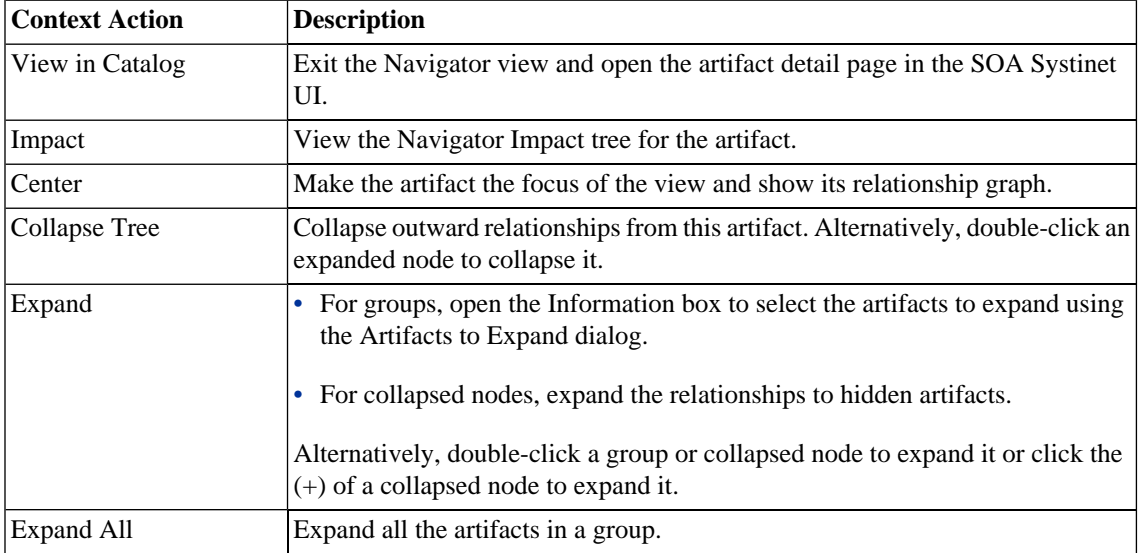

You can interact directly with the graph and artifact nodes using the following functionality:

#### **Graph Functions**

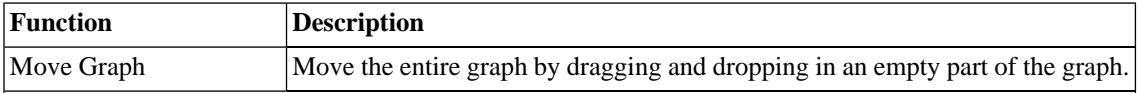

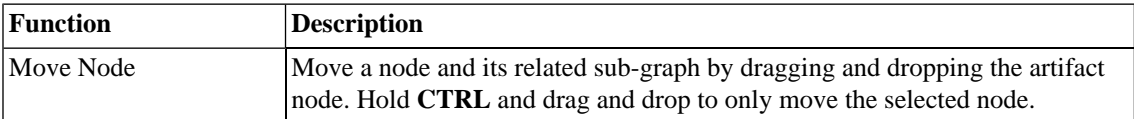

# <span id="page-21-0"></span>Navigator Toolbar

The Navigator toolbar contains the following functionality:

## **Navigator Toolbar Functions**

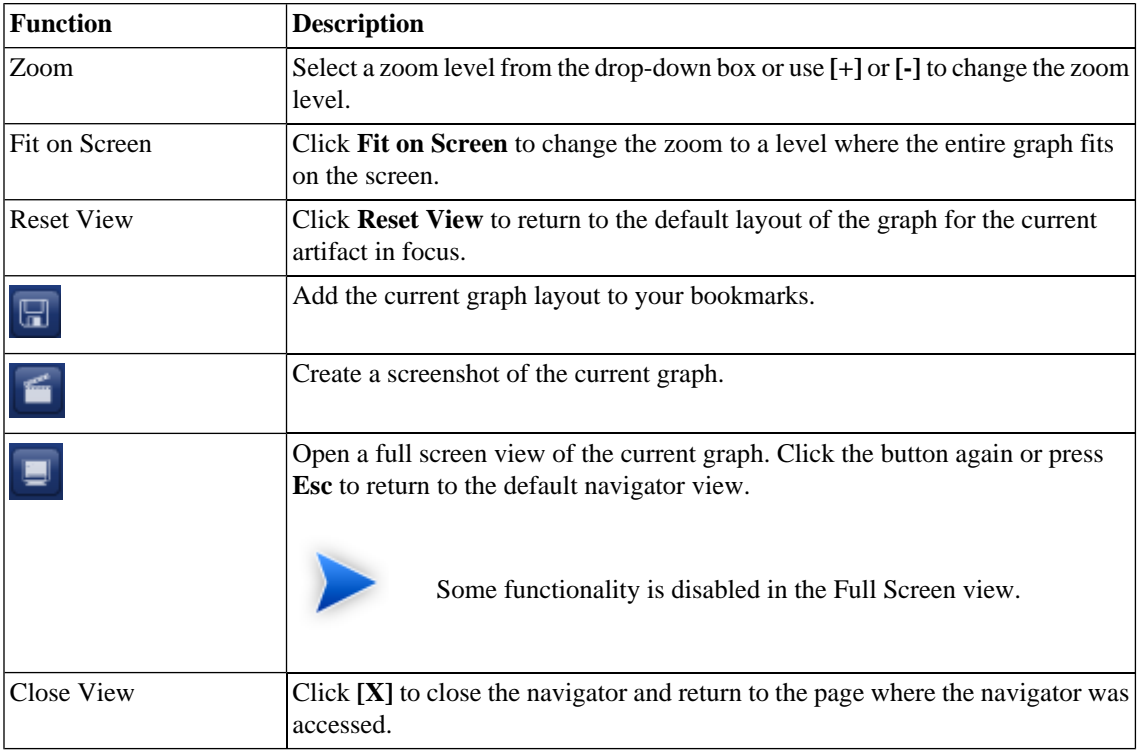

## <span id="page-22-0"></span>Navigator Perspectives

The Navigator provides the Business Partner perspective enabling you to focus on the artifacts that matter to your role or to create your own custom perspectives based on it.

#### **To create a custom navigator perspective:**

1

Click to open the Perspectives dialog.

- 2 Select the perspective you want to use as the basis for your custom perspective.
- 3 Click **Create** to open the New Perspective dialog.

The default settings are a copy of the selected perspective.

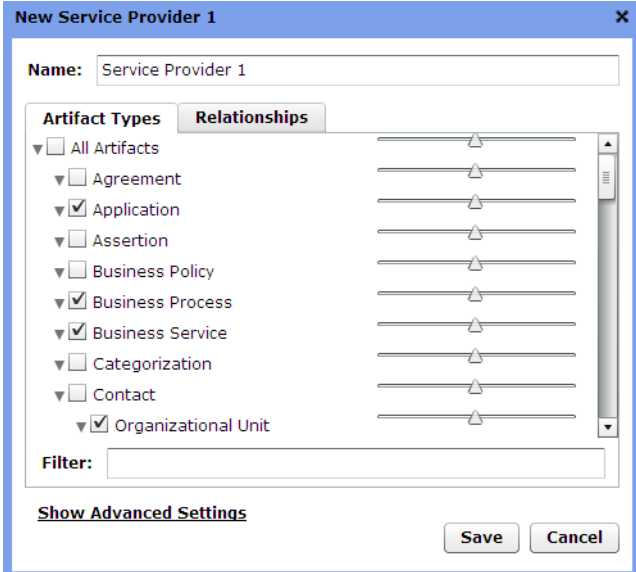

4 Type a name for your new perspective.

- 5 In the **Artifact Types** tab, select the artifact types to display and set an emphasis using the sliding scale. Use **Filter** to search for a particular artifact type.
- 6 In the **Relationships** tab, select the relationships to display and set an emphasis using the sliding scale. Use **Filter** to search for a particular relationship type. The available relationships are determined by the selected artifact types.
- 7 Expand **Show Advanced Settings** and select from the following settings:

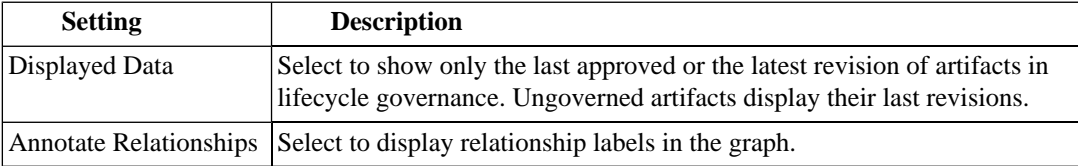

- 8 Click **Save** to create your new perspective.
- 9 To edit or delete a custom navigator perspective, select it and then click **Edit** or **Delete**.

#### **To change navigator perspective:**

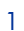

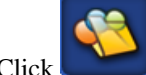

Click to open the Perspectives dialog.

<span id="page-23-0"></span>2 Select the perspective you want to switch to.

## Node Information Box

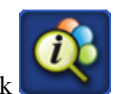

Click to open the Information box for the currently highlighted node.

Depending on the node there are the following types of Information box:

• **Artifact Info**

For a single artifact, the Information box shows some artifact details, with the following options:

### • Show in Catalog

Exit the Navigator and view the artifact details in the SOA Systinet UI.

#### • **Center Artifact**

Make the artifact the focus of the graph.

#### • **Artifacts to Expand**

For a group of artifacts artifact, the Information box shows a paged list of the individual artifacts, with the following options:

• **Expand**

Select the artifacts to expand from the group and show individually in the graph. The check-box at the top-left enables you to select all artifacts on the current page.

• **Reset**

Removes your selection and returns to the first page of the group.

<span id="page-24-0"></span>• **Filter**

Use the filter to locate a particular artifact in a group.

## Bookmarks

The Graphical Navigator enables you to keep bookmarks of particular graph layouts for later reference.

#### **To make a bookmark:**

1 Do one of the following:

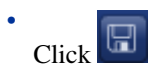

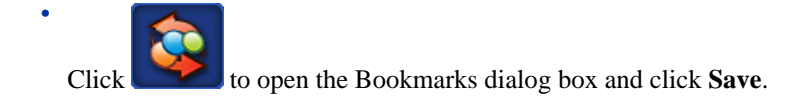

2 Enter a name, and click **Save** to create a bookmark of the current layout of the graph.

Saved bookmarks are available in the Bookmarks dialog box.

#### **To access a bookmark:**

1 Click to open the Bookmarks dialog box.

2 Place the cursor over a bookmark to view a preview and either double-click a bookmark or select a bookmark and click **Load** to open it.

Bookmarks are also accessible from the Dashboard in the Standard UI. For details, see "Bookmarks Portlet" in the *HP SOA Systinet User Guide*.

# <span id="page-26-0"></span>2 Discovering Services

The primary role of a Business Partner is to find services that you want to reuse.

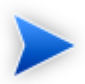

This chapter assumes that Services are the primary service artifacts in your SOA hierarchy. The methods described for finding a service also apply to other artifact types, for example Applications, depending on your organization's SOA hierarchy and customization.

The Business Partner UI offers the following methods of finding a service:

• [Searching for Services on page 27](#page-26-1)

Using the Homepage Search component.

• [Category Browsing on page 30](#page-29-0)

Browsing the repository by service categorization.

<span id="page-26-1"></span>• [Browsing Services on page 32](#page-31-0)

Browsing the repository by artifact type.

When you find a service of interest, open its details as described in [Service Details Page on page 35.](#page-34-0)

# Searching for Services

Homepage Search is the simplest way to find a service in the repository.

#### **Homepage Search Component**

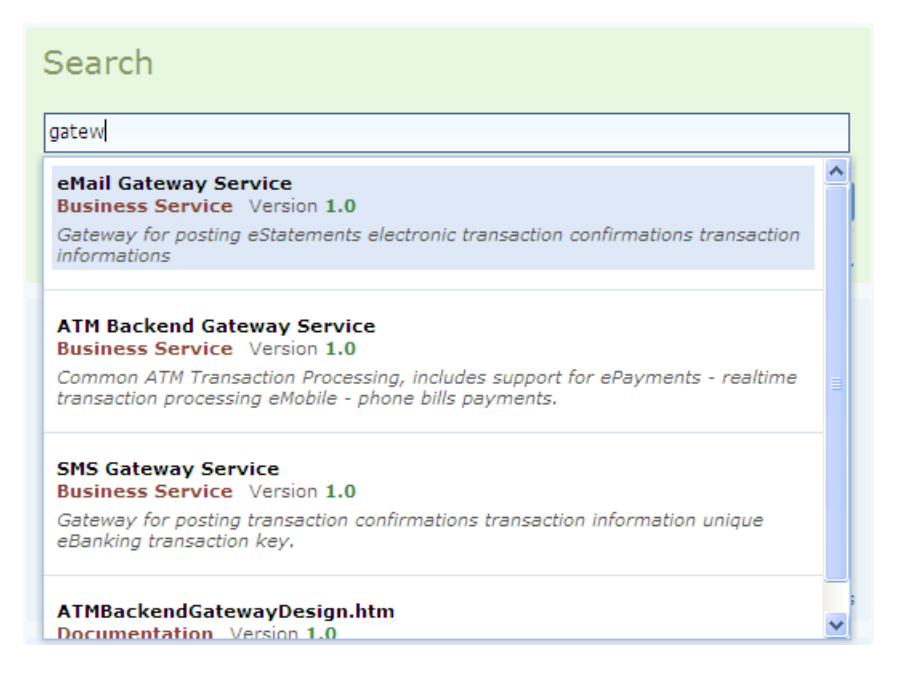

As you type your search term, SOA Systinet returns a dynamic set of results. Either select an item from this list, or complete your search term and click **Go** to open the Search page showing matching results with additional search criteria options.

Alternatively, click **More Options** to open the Search page enabling more detailed search criteria to be set before applying your search term.

**Search Page**

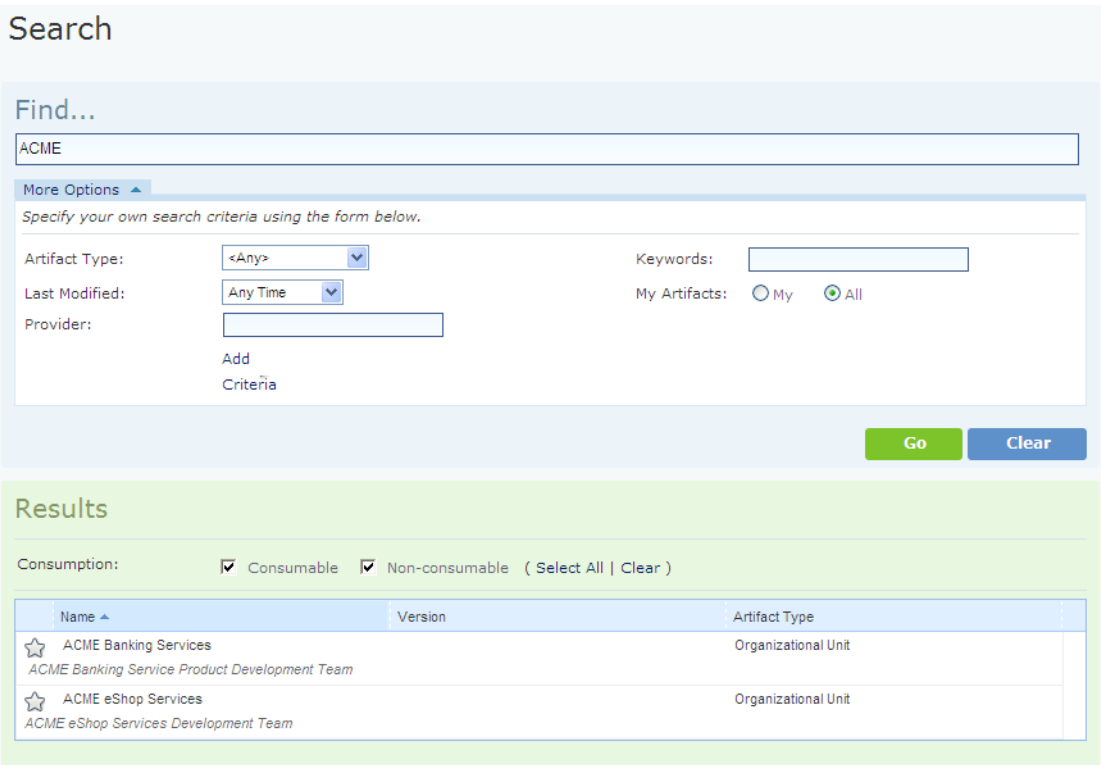

More the cursor over **Add Criteria** to select from the available criteria to use. Set the criteria to specify your search, enter a search term, and click **Go**.

SOA Systinet performs your search and matching services are listed in the results table.

The results table include selectable facets, such as Consumable, enabling you to further filter the set of results.

All tables in role-specific UIs contain the following features:

- Sortable columns.
- Resizeable columns.
- Reorderable columns.
- Show/Hide columns in the menu at the right of the heading for each column.
- Paging for 10 or more items.
- Filters for each column with wildcards (for example, servi\*) allowable for text columns and comparison operators  $(<, >, =,$  etc.) for numeric columns.

<span id="page-29-0"></span>Click an artifact name in the table to open its details page.

# Category Browsing

SOA Systinet enables you to search the repository based on taxonomic categories.

The Categories component in the Homepage provides an overview of service categorization.

#### **Homepage Categories Component**

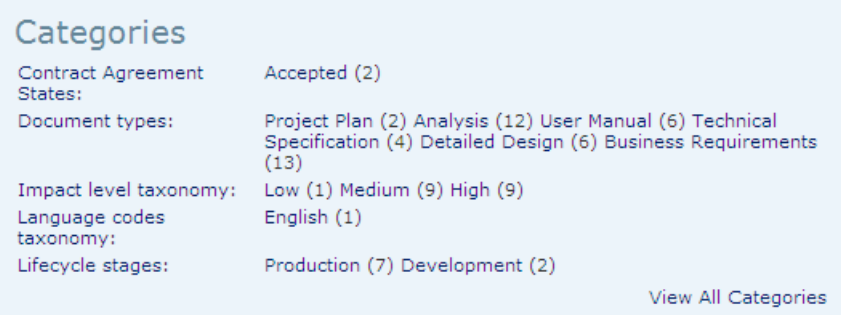

The Categories component lists all taxonomies used to categorize services in the repository with a breakdown by the number of services assigned to each category.

Click a taxonomy name to view a summary of services categorized by that taxonomy, or a category to browse the services assigned to that category.

Alternatively, click **View All Categories** or the **Categories** link in the menu to open the Categories browsing page.

#### **Categories Browsing Page**

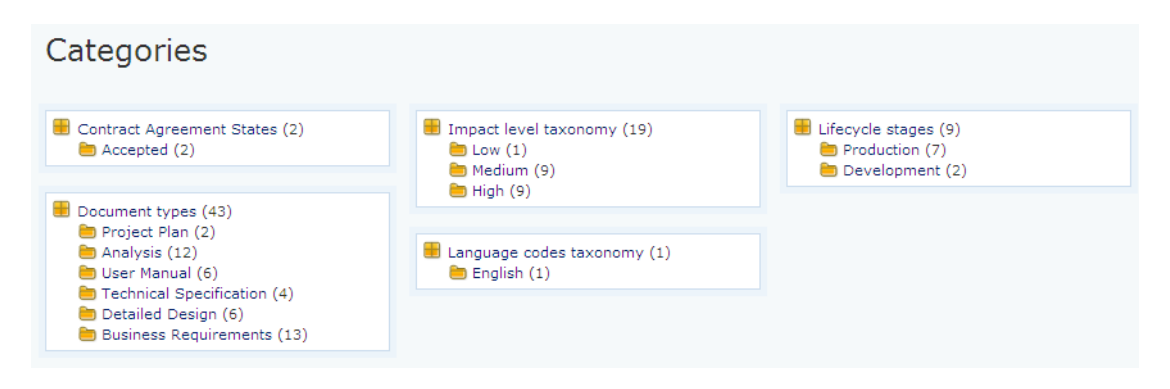

The Categories page lists all taxonomies used to categorize services in the repository with a breakdown by the number of services assigned to each category.

Select a taxonomy or category to open a page for that taxonomy or category with a table listing all the matching services in the repository.

#### **Categorized Artifacts Page**

Categories > Lifecycle stages Taxonomy SDM taxonomy T View All Categories Production Development  $(2)$  $(7)$ Name A Type ATM Backend Gateway Service businessServiceArtifact Common ATM Transaction Processing, includes support for ePayments - realtime transaction processing eMobile - phone bills payments. Check Processing MICR Service businessServiceArtifact Service Enabling the legacy Magnetic Ink Character Recognition processing application. All businesses issue checks to meet payroll and accounts payable obligations. In addition, all profitable publicly owned businesses make periodic stock dividend distributions by check. Most medium and small companies buy check production services from a service bureau or a bank. Individuals who once obtained personal checks through their banks can now buy checks through the mail from check printers. A major trend in the banking industry is check truncation. Truncation refers to the ability of the bank of first deposit to process MICR documents, both theirs and those belonging to other banks. Core Accounting Transaction Service businessServiceArtifact Secure SOA Transaction Interface for Core Accounting; SOAP service enabling TransferMoney WithdrawalMoney DepositMoney Check Credit operations. Customer Assessment businessServiceArtifact Assess customer High risk Low risk Exstream Batch Statement Generator Service businessServiceArtifact Includes, generation of statements and reports for scheduled transactions and payments. Generation of reports (balances, balance turnover sheets) Adjustment of templates for outgoing messages. Payment Method Approval businessServiceArtifact Approves payment method Payment Methods hpsoaProcessArtifact Process for finding payment method: COD (cash on delivery) Pay in advance SMS Gateway Service businessServiceArtifact Gateway for posting transaction confirmations transaction information unique eBanking transaction key. eMail Gateway Service businessServiceArtifact Gateway for posting eStatements electronic transaction confirmations transaction informations

<span id="page-31-0"></span>Select an artifact to open its details page.

# Browsing Services

The Services browse page provides an entry point for finding a particular service.

Access the Services page by clicking the **Services** link in the menu.

**Services Browse Page**

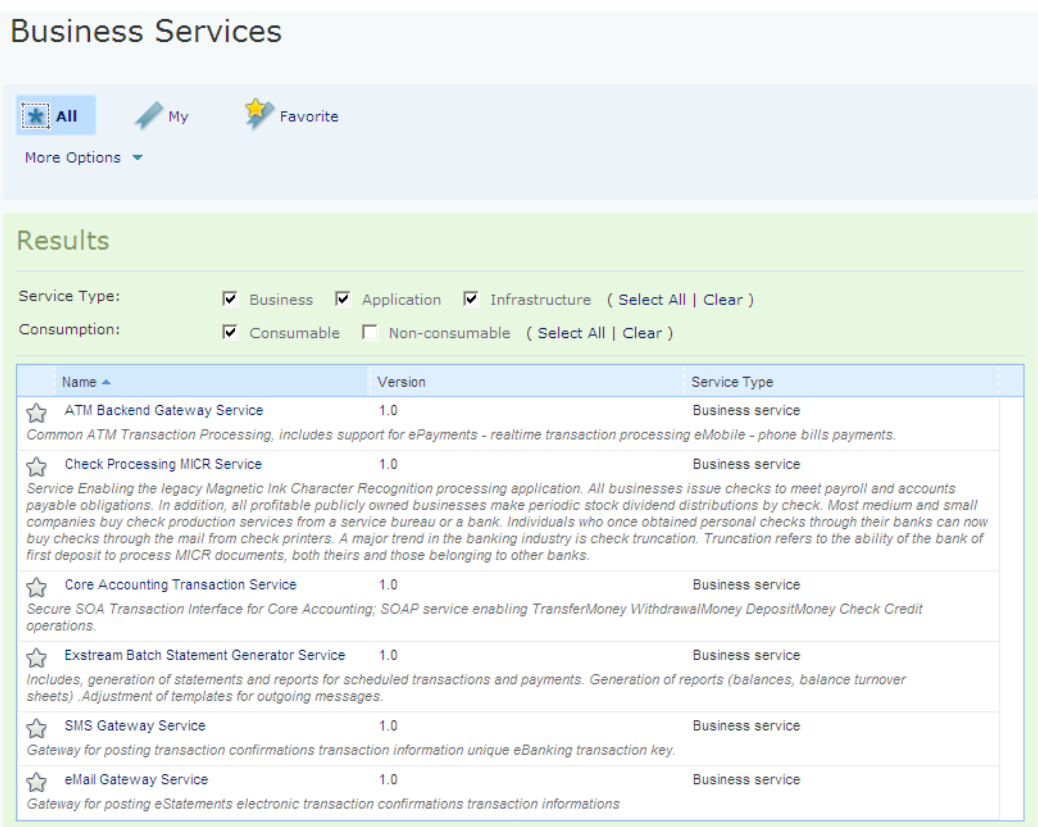

Browse pages consist of the following components:

#### • **Filters**

Select a filter to reduce the content of the results table to those services matching the selected filter.

The default filters for Services are **All**, **My**, and **Favorites**. The selected filter controls both the content of the results table and the criteria available in the search component.

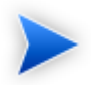

The available filters vary according to the artifact type.

#### • **Results**

A table of services matching the selected filter, search, and facet criteria.

The results table may still contain many service artifacts, even after selecting a filter or using search criteria. Depending on the artifact type, the table may contain additional criteria, known as facets, to enable you to further refine your search.

For example, the Services page results table enables you to select which types of service to show (Business, Application, and Infrastructure).

Click a service name in the results table to open its details page.

#### • **Search**

Further reduce the services shown in the table using the search component.

For any selected browse filter, the results table may list many services. The search component enables you to find a particular service of interest.

#### **To perform a browse page search:**

- 1 Click **More options** to expand the search component.
- 2 Optionally, place the cursor over **More Criteria** to show additional search parameters and select additional criteria if they are required for your search. For example, Version or Category.
- 3 Enter your search criteria, and click **Go**.

The results table refreshes with the services matching your inputs.

# <span id="page-34-0"></span>Service Details Page

Clicking the name of a service anywhere in the Business Partner UI opens the service detail page for that service.

This following sections describe the content and functionality of these pages:

- [Service Details on page 35](#page-34-1)
- [Service Categories on page 36](#page-35-0)
- [Service Documentation on page 36](#page-35-1)
- [Service Level Objectives on page 37](#page-36-0)
- [Service Implementations on page 38](#page-37-0)
- [Service Contracts on page 38](#page-37-1)
- <span id="page-34-1"></span>• [Service Contacts on page 39](#page-38-0)
- [Service Page Context Actions on page 39](#page-38-1)

### Service Details

The details section provides the basic properties of the service.

#### **Services Details**

# **Core Accounting Transaction Service**

**O** Business service

Secure SOA Transaction Interface for Core Accounting; SOAP service enabling

- TransferMoney
- · WithdrawalMoney
- DepositMoney
- Check Credit operations.

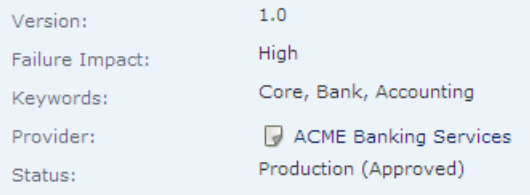

<span id="page-35-0"></span>Click the provider name to view their details.

## Service Categories

The Categories section show the taxonomic categories used to classify the service.

#### **Services Categories**

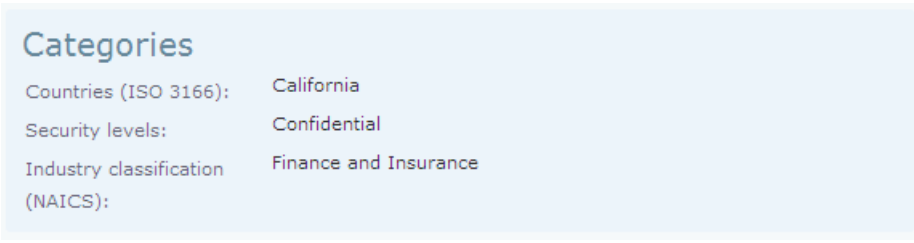

## <span id="page-35-1"></span>Service Documentation

The Documentation section shows the documentation attached to the service.

#### **Services Documentation**

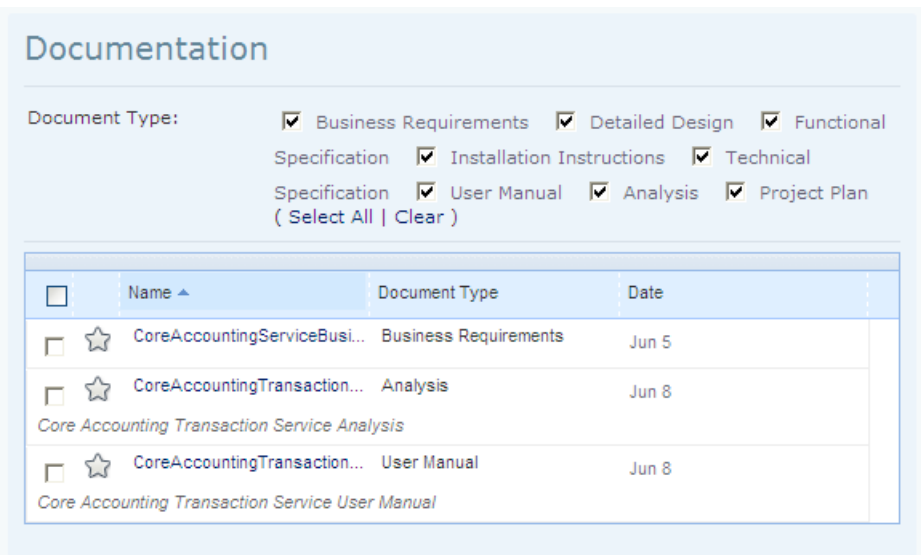

<span id="page-36-0"></span>Use the facets to select the types of document to show and click a document name to view its content.

## Service Level Objectives

The SLOs section shows the service level objectives attached to the service.

#### **Services Level Objectives**

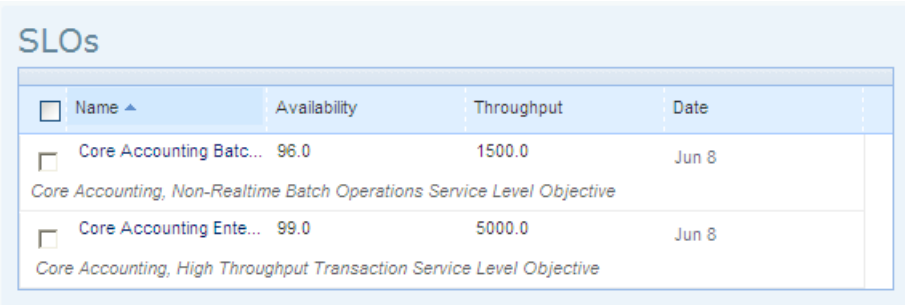

<span id="page-37-0"></span>Click an SLO name to view its details.

## Service Implementations

The Implementations section shows the implementations of the service.

#### **Service Implementations**

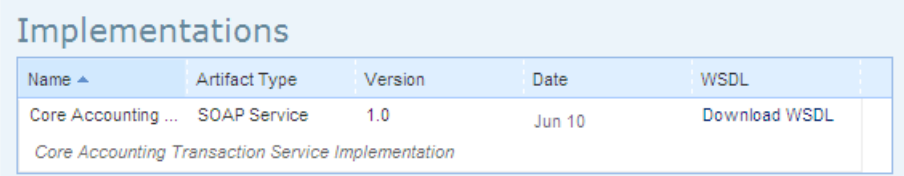

<span id="page-37-1"></span>Click **Download WSDL** to view the WSDL defining the implementation.

## **Service Contracts**

The Contracts section shows your contracts and requests for the service.

#### **Service Contracts**

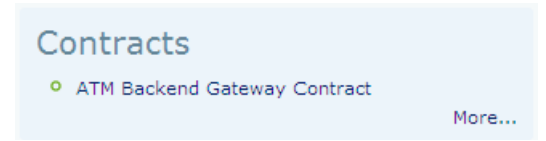

<span id="page-38-0"></span>Click the contract name to open its details or **More** to view a summary.

## Service Contacts

The Contacts section shows your contacts for the service organized by their role.

#### **Service Contacts**

# Contacts

```
Operations Manager
Patricia Operation Engineer
```
**Technical Support** Joe Developer

<span id="page-38-1"></span>Place the cursor over a contact name to view a contact summary or click their name to open their full details.

## Service Page Context Actions

The green component at the top-right of the Service page offers a number of context actions for services.

#### **Figure 4. Business Service Context Actions**

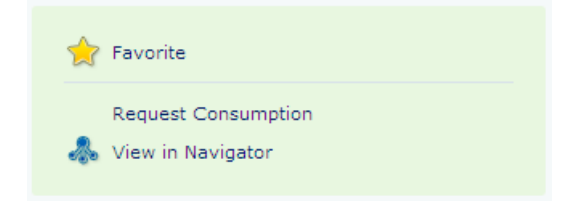

The default actions for a service are the following:

#### • **Add to Favorites**

Mark the service as a favorite as described in [Favorites on page 15](#page-14-0).

#### • **Request Consumption**

A list of the reports related to this artifact.

Initiate a contract for reuse of a service as described in [Requesting Consumption of Services on page 41.](#page-40-1)

#### • **View in Navigator**

Open the SOA Navigator, a visual representation of the service and its associated artifacts, in the Business Partner perspective. For details, see [Graphical Navigator on page 17.](#page-16-0)

# <span id="page-40-0"></span>3 Consuming Services

When you find a service that you want to reuse, the next step is to initiate a contract by requesting consumption of the service.

This chapter describes Requests and Contracts in the following sections:

- [Requesting Consumption of Services on page 41](#page-40-1)
- <span id="page-40-1"></span>• [Reviewing Requests and Contracts on page 42](#page-41-0)

# Requesting Consumption of Services

To create a contract for reuse of a service you must make a consumption request to the provider.

#### **To request consumption of a service:**

1 In the detail view of the Service you want to consume, in the green context action component, click **Request Consumption**.

The Select Service Level Objectives page opens.

2 Optionally, change the service to consume by clicking **Change Consumption Target** and selecting from the hierarchy of artifacts. HP Software recommend consuming a particular implementation of a service as they represent a particular instance of the service.

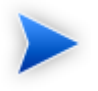

Regardless of which artifact type you choose for to form your contract the Consumed Entity shown in the contract details is the service.

3 If required, select an SLO from the table to use for the agreed set of performance criteria, and then click **Next**.

The Message and Documents page opens.

4 Optionally, enter a message for the service provider or attach some documentation, and then click **Next**.

The Request Summary page opens.

5 Review the request details and click **Finish** to place your consumption request.

SOA Systinet notifies the service provider of your request and adds it to your Pending Requests list. For details, see [Reviewing Requests and Contracts on page 42](#page-41-0).

<span id="page-41-0"></span>The provider of the service either approves or rejects your request. The result of their decision is sent as a notification email and updates in the Events component.

# Reviewing Requests and Contracts

The SOA Systinet UI enables you to review consumption requests and contracts in the following ways:

The **My Contracts** component on the Homepage shows a list of all your current contracts. Click a contract name to view its details.

The **Contracts** link in the View menu opens the Contracts browse page which gives access to all your requests as well as contracts.

Select one of the default contract filters to change the table of results.

#### **Contract Filters**

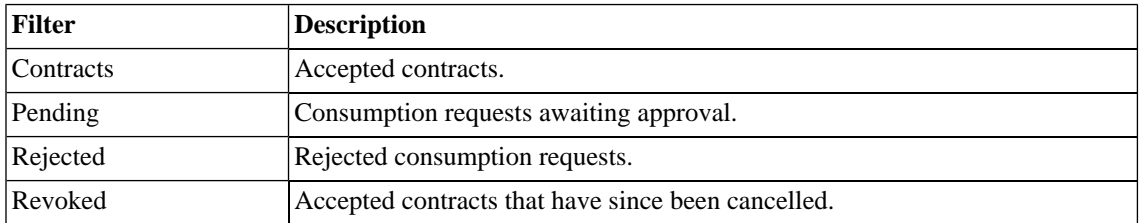

Click a contract or request name to view its details.

The Contracts section of a service page shows current contracts and requests for the service.

The Events component on the homepage keeps up-to-date with the status of your contract requests.